# **Mit Thunderbird alle Services nutzen**

Thunderbird ist vielen als Programm zum Abrufen, Senden und Verwalten von E-Mails bekannt. Jedoch kann Thunderbird, teilweise durch WPlugins bzw. Addons unterstützt, auch mit Kalendern, Aufgaben, Adressbüchern und einigem mehr arbeiten.

## **E-Mail-Adresse einrichten**

#### **Schritt 1**

Gib in die Maske deine E-Mail-Adresse und dein Passwort ein. Unter "Name" trägst du ein, wie du bei den Empfängern deiner Nachrichten angezeigt wirst.

Klicke dann auf **Manuell einrichten**, um die verschlüsselte Übertragung einzustellen. Klickst du direkt auf "Weiter" werden die Standard-Werte eingesetzt, wodurch deine E-Mails jedoch nicht verschlüsselt übertragen werden.

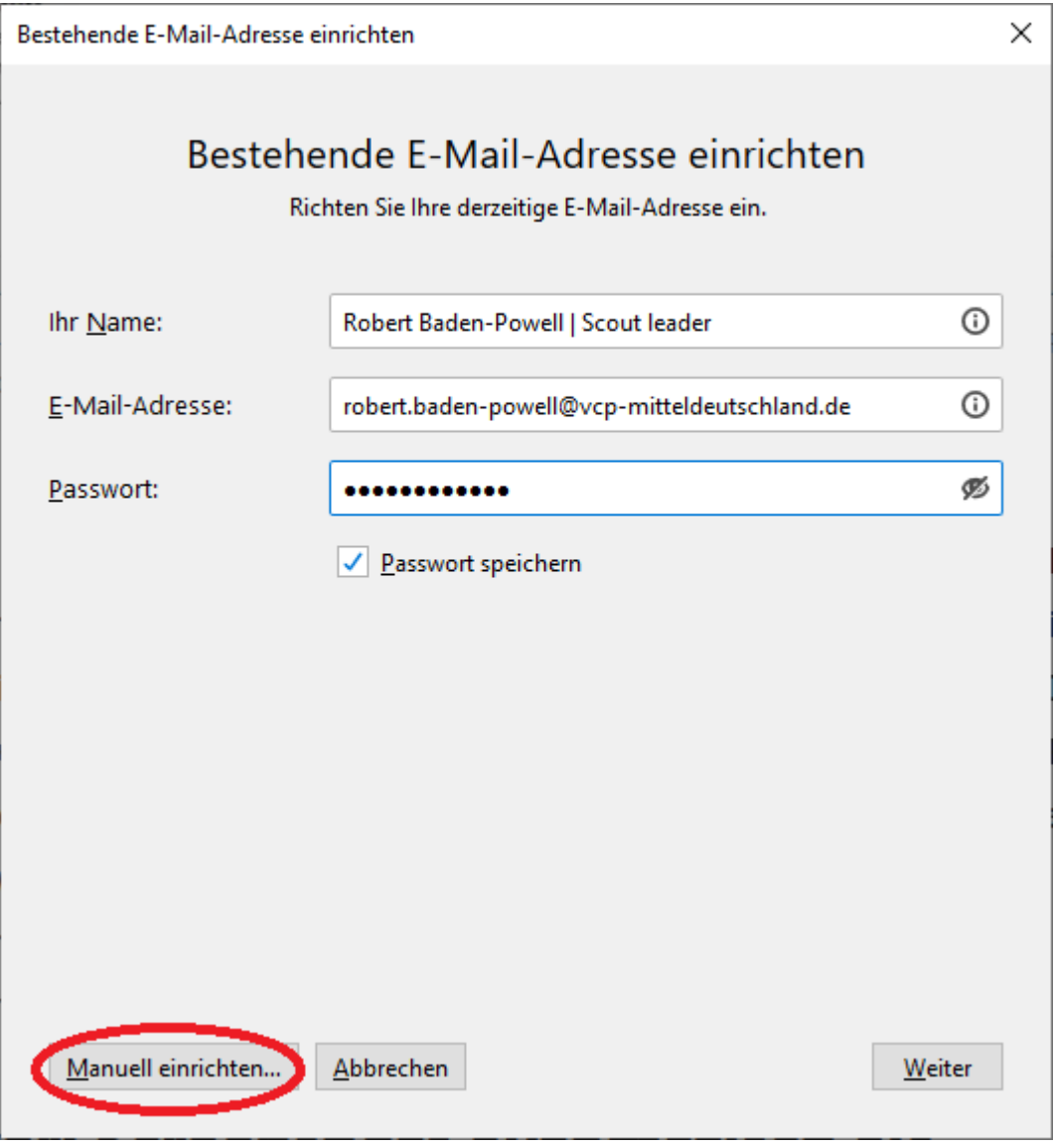

#### **Schritt 2**

Gib die [Serverdaten](https://wiki.vcp-mitteldeutschland.de/doku.php?id=technik:anleitungen:e-mail_vcpmde#einstellungen_fuer_das_e-mail-programm) in die dafür vorgesehenen Felder ein. Achte darauf, dass in den Feldern für "Benutzername" die vollständige E-Mail-Adresse eingetragen ist. Klicke dann auf "Erneut testen", um die Einstellungen zu testen. Wenn eine Erfolgsmeldung erschient, klicke auf "Fertig". Wenn nicht, überprüfe bitte die Eingaben.

Weitere Einstellungen an Konten können nach der Einrichtung im Hauptfenster über Extras→Konteneinstellungen vorgenommen werden.

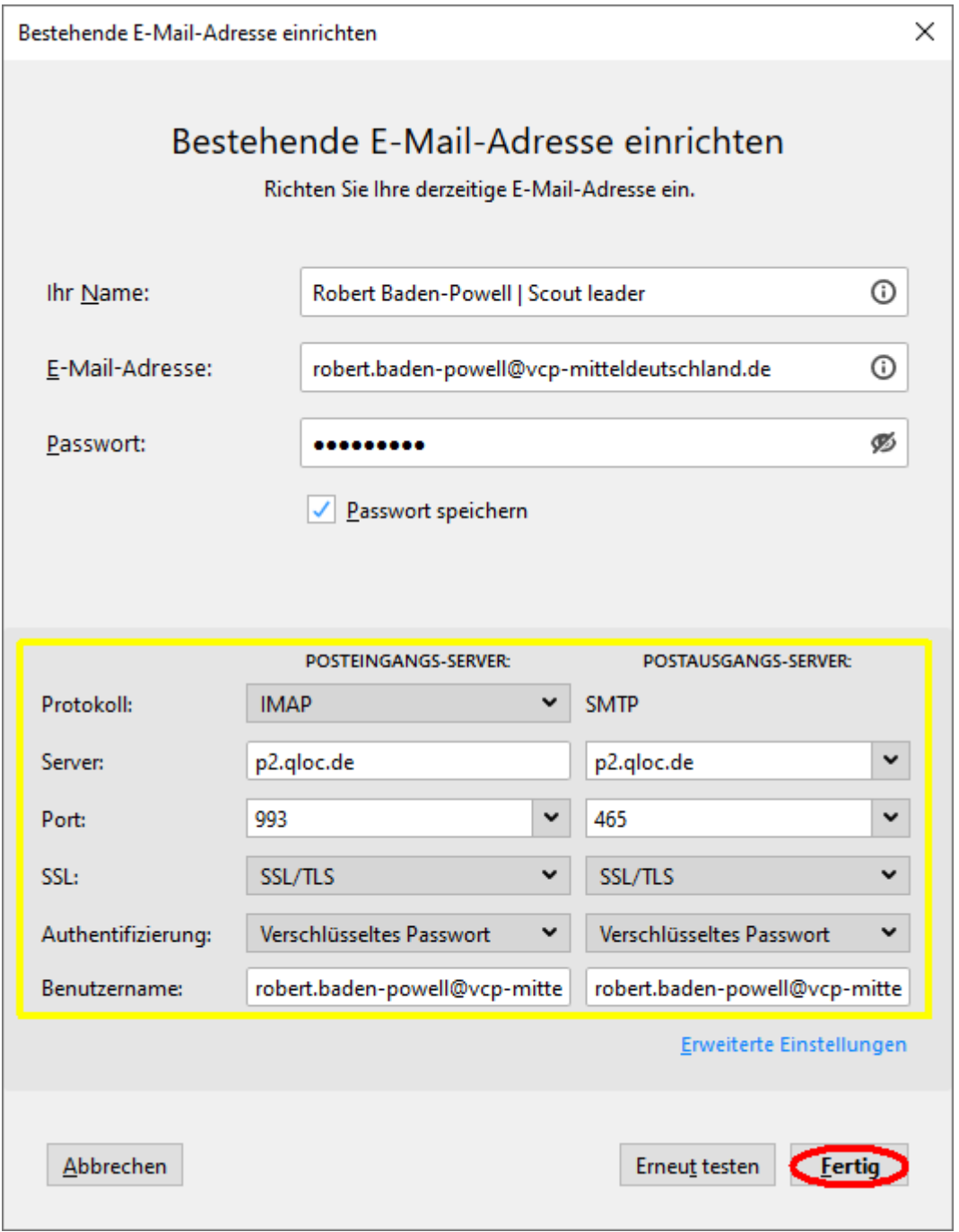

### **Signatur einrichten**

Klicke auf Extras→Konten-Einstellungen.

Im sich öffnenden Fenster klicke auf das Konto/die E-Mail-Adresse, für die du die Signatur einstellen möchtest. Suche nach folgenden Einstellungen:

```
Signaturtext:
                    \sqrt{\phantom{a}} HTML verwenden (z.B.: <br/> <br/> <br/> <br/> <br/> <br/> <br/> <br/> <br/> <br/> <br/> <br/> <br/> <br/> <br/> <br/> <br/> <br/> <br/> <br/> <br/> <br/> <br/><br/><br/></><br/></></><br/></></></>
                                                                                                                                                                                    \overline{\phantom{a}}\frac{1}{2}<head>
                   <meta http-equiv="content-type" content="text/html; charset=UTF-8">
                   <title>Signatur Thunderbird</title>
                   \langle!--[if !mso]><!-->
Stattdessen eine Datei als Signatur anhängen (Text, HTML oder Grafik):
                                                                                                                                                               Durchsuchen...
```
Du kannst hier den Inhalt der Signatur-Datei einfügen (Wichtig: Haken bei "HTML verwenden" setzen) oder die Datei anhängen.

## **Identitäten einrichten**

From: <https://wiki.vcp-mitteldeutschland.de/>- **Wiki VCP Mitteldeutschland**

Permanent link: **<https://wiki.vcp-mitteldeutschland.de/doku.php?id=technik:anleitungen:thunderbird>**

Last update: **13.03.2022 08:25**